## **CREATING A HOLDING RECORD**

1. Open the bibliographic record to which you wish to attach the holding. On the right side of the window, click the "Create Holding" button and click save.

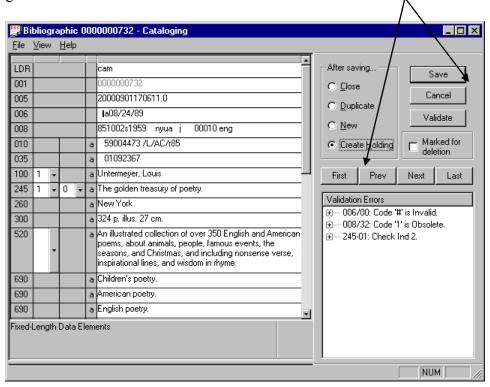

2. A template for the holding record will come up. You should only need to fill in the barcode (852#p) and change the group information (if the item belongs to a group other than the general collection, like reference, video, etc.) When you are finished, click Save.

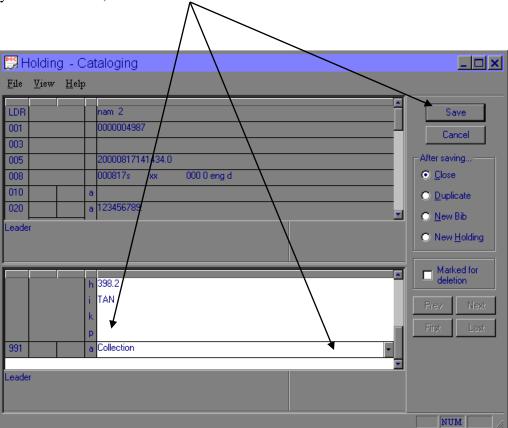